# Introduction to Gmail

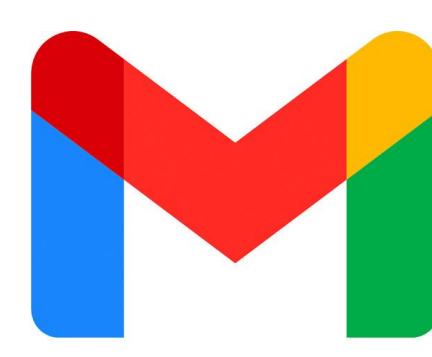

# **Gmail Guide**

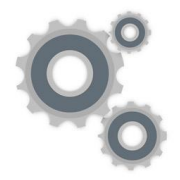

**Helpful Examples and Productivity Tips** 

Laurence Svekis BaseScripts.com

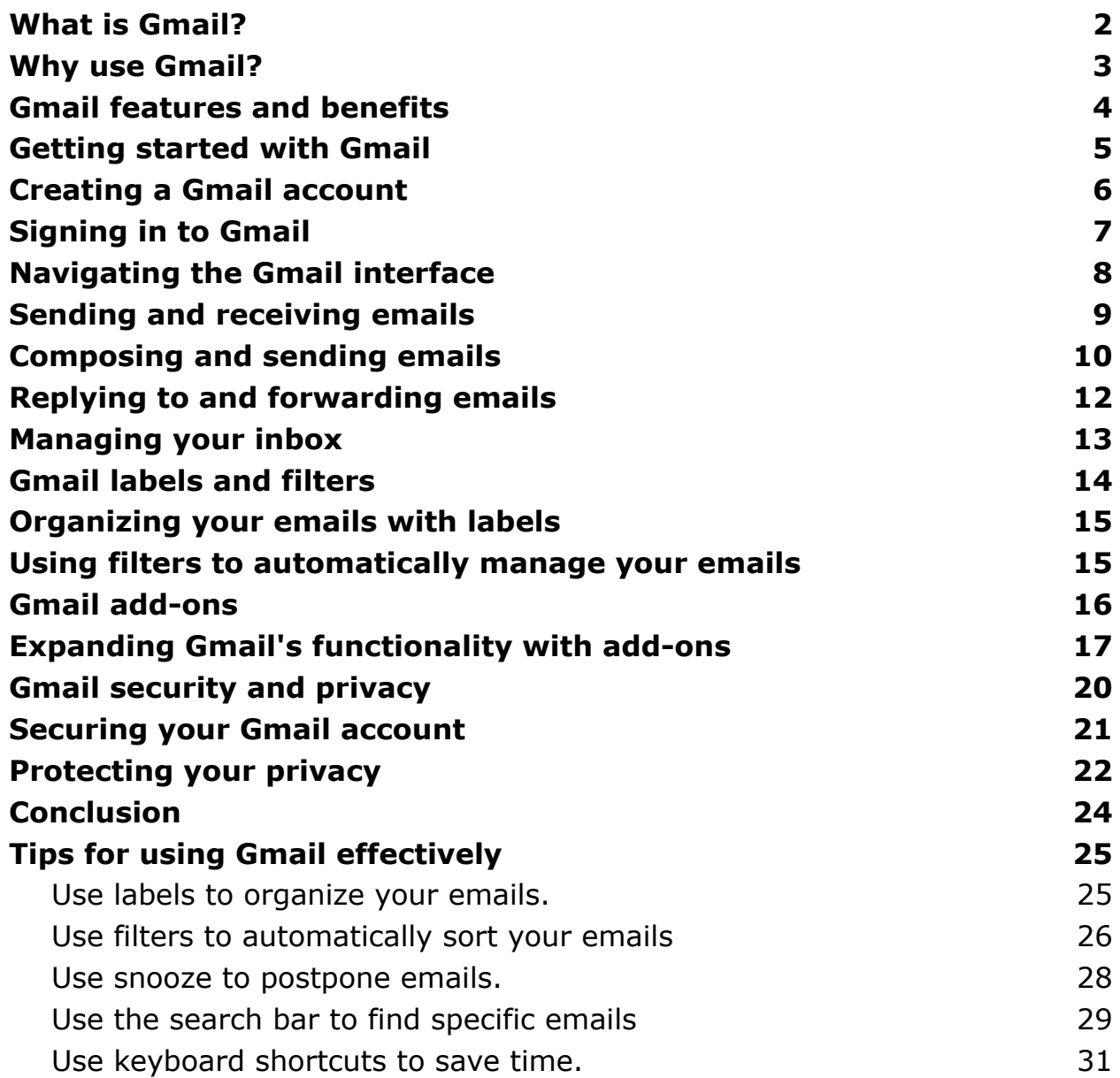

Laurence Svekis Courses <https://basescripts.com/>

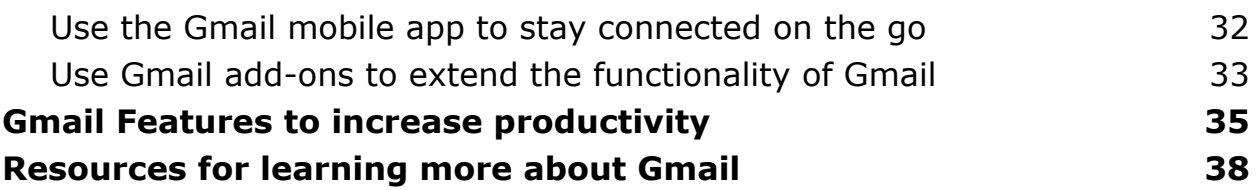

## <span id="page-1-0"></span>What is Gmail?

Gmail is a free email service provided by Google. It is one of the most popular email services in the world, with over 1.5 billion active users. Gmail offers a variety of features and benefits, including:

- A large storage capacity of 15 GB for free users, which can be upgraded to 2 TB for paid users.
- A powerful search engine that makes it easy to find specific emails.
- A conversation view that groups related emails together.
- A variety of labels and filters that can be used to organize your emails.
- The ability to add add-ons to extend Gmail's functionality.
- Strong security and privacy features.

Gmail is a great choice for anyone looking for a free, powerful, and secure email service. It is easy to use and offers a variety of features that can help you stay organized and productive.

Here are some additional details about Gmail's features and benefits:

- Storage: Gmail offers a large storage capacity of 15 GB for free users. This is enough storage space for most people to store all of their emails. Paid users can upgrade to 2 TB of storage space.
- Search: Gmail's powerful search engine makes it easy to find specific emails. You can search by sender, recipient, subject, date, and more.
- Conversation view: Gmail's conversation view groups related emails together. This makes it easy to follow a conversation and see all of the emails in a thread.
- Labels and filters: Gmail allows you to label and filter your emails. This can help you organize your emails and keep them from getting cluttered.
- Add-ons: Gmail supports add-ons. These are third-party apps that can be added to Gmail to extend its functionality. There are a variety of add-ons available, including add-ons for productivity, security, and customization.
- Security: Gmail offers strong security and privacy features. Your emails are encrypted in transit and at rest. Gmail also offers features such as two-factor authentication and phishing protection.

If you are looking for a free, powerful, and secure email service, Gmail is a great choice. It is easy to use and offers a variety of features that can help you stay organized and productive.

#### <span id="page-2-0"></span>Why use Gmail?

There are many reasons to use Gmail. Here are just a few:

- It's free. Gmail is a free email service, so you don't have to pay anything to use it.
- It's powerful. Gmail offers a variety of features that make it a powerful email tool, including a large storage capacity, a powerful search engine, and conversation view.
- It's secure. Gmail offers strong security and privacy features, so you can be confident that your emails are safe.
- It's easy to use. Gmail is easy to use, even for beginners. The interface is clean and simple, and the controls are intuitive.
- It's integrated with other Google products. Gmail is integrated with other Google products, such as Google Calendar, Google Drive, and Google Docs. This makes it easy to keep track of your email, appointments, files, and documents all in one place.

If you're looking for a powerful, secure, and easy-to-use email service, Gmail is a great choice. It's free to use, and it offers a variety of features that can help you stay organized and productive.

## <span id="page-3-0"></span>Gmail features and benefits

- Free: Gmail is a free email service, so you don't have to pay anything to use it.
- Large storage capacity: Gmail offers a large storage capacity of 15 GB for free users, which can be upgraded to 2 TB for paid users. This is enough storage space for most people to store all of their emails.
- Powerful search engine: Gmail's powerful search engine makes it easy to find specific emails. You can search by sender, recipient, subject, date, and more.
- Conversation view: Gmail's conversation view groups related emails together. This makes it easy to follow a conversation and see all of the emails in a thread.
- Labels and filters: Gmail allows you to label and filter your emails. This can help you organize your emails and keep them from getting cluttered.
- Add-ons: Gmail supports add-ons. These are third-party apps that can be added to Gmail to extend its functionality. There are a variety of

add-ons available, including add-ons for productivity, security, and customization.

- Security: Gmail offers strong security and privacy features. Your emails are encrypted in transit and at rest. Gmail also offers features such as two-factor authentication and phishing protection.
- Easy to use: Gmail is easy to use, even for beginners. The interface is clean and simple, and the controls are intuitive.
- Integrated with other Google products: Gmail is integrated with other Google products, such as Google Calendar, Google Drive, and Google Docs. This makes it easy to keep track of your email, appointments, files, and documents all in one place.

These are just a few of the features and benefits of Gmail. If you're looking for a powerful, secure, and easy-to-use email service, Gmail is a great choice. It's free to use, and it offers a variety of features that can help you stay organized and productive.

#### <span id="page-4-0"></span>Getting started with Gmail

Here are the steps on how to get started with Gmail:

- 1. Go to Gmail's website at https://mail.google.com/.
- 2. Click on the "Create account" button.
- 3. Enter your name, email address, and password.
- 4. Click on the "Create account" button.
- 5. Follow the instructions on the screen to verify your email address.
- 6. Once your email address is verified, you can start using Gmail.

Here are some tips for getting started with Gmail:

- Take some time to explore the Gmail interface. The interface is clean and simple, but there are a lot of features that you can use to make Gmail work for you.
- Label your emails. Labels are a great way to organize your emails. You can create labels for different projects, people, or topics.
- Use filters. Filters are a powerful way to automatically manage your emails. You can create filters to sort emails into different folders, delete emails, or even send emails to other people.
- Add-ons. Gmail supports add-ons. These are third-party apps that can be added to Gmail to extend its functionality. There are a variety of add-ons available, including add-ons for productivity, security, and customization.
- Get help. If you need help using Gmail, you can visit the Gmail Help Center. The Help Center has a variety of resources, including articles, videos, and tutorials.

#### <span id="page-5-0"></span>Creating a Gmail account

- 1. Go to Gmail's website at https://mail.google.com/.
- 2. Click on the "Create account" button.
- 3. Enter your name, email address, and password.
- 4. Click on the "Create account" button.
- 5. Follow the instructions on the screen to verify your email address.
- 6. Once your email address is verified, you can start using Gmail.

Here are some tips for creating a Gmail account:

• Choose a strong password. Your password should be at least 8 characters long and include a mix of uppercase and lowercase letters, numbers, and symbols.

- Use a unique email address. Avoid using your personal email address for work or other accounts. This will help you keep your personal and professional life separate.
- Enable two-factor authentication. Two-factor authentication adds an extra layer of security to your account. When you enable two-factor authentication, you will need to enter a code from your phone in addition to your password when you sign in.
- Keep your software up to date. Google regularly releases updates for Gmail. Make sure you install these updates as soon as they are available. This will help protect your account from security threats.
- Be careful about what links you click on. Phishing emails are emails that try to trick you into clicking on a link that will take you to a malicious website. These websites can steal your personal information, such as your password or credit card number. Do not click on links in emails from people you do not know.
- Be careful about what attachments you open. Attachments in emails can contain malware. Do not open attachments from people you do not know.

#### <span id="page-6-0"></span>Signing in to Gmail

Sure, here are the steps on how to sign in to Gmail:

- 1. Go to Gmail's website at https://mail.google.com/.
- 2. Enter your email address and password in the sign-in form.
- 3. Click on the "Sign in" button.
- 4. If you have two-factor authentication enabled, you will need to enter a code from your phone.
- 5. Once you have signed in, you will be taken to your Gmail inbox.

Here are some tips for signing in to Gmail:

- Make sure you are using the correct email address and password. If you enter the wrong information, you will not be able to sign in.
- If you have two-factor authentication enabled, make sure you have your phone with you. You will need to enter a code from your phone to sign in.
- If you are having trouble signing in, you can reset your password or contact Google support.

#### <span id="page-7-0"></span>Navigating the Gmail interface

The Gmail interface is clean and simple, but there are a lot of features that you can use to make Gmail work for you. Here are some tips for navigating the Gmail interface:

- The top bar contains the following buttons:
	- Compose: This button opens a new email message.
	- Reply: This button replies to the current email message.
	- Forward: This button forwards the current email message to another person.
	- More: This button opens a menu with additional options, such as marking the current email message as read or unread, starring the message, or deleting the message.
- The left sidebar contains the following sections:
	- Inbox: This section displays your inbox.
	- Starred: This section displays all of the emails that you have starred.
	- $\circ$  Important: This section displays all of the emails that Gmail has identified as important.

Laurence Svekis Courses <https://basescripts.com/>

- Snoozed: This section displays all of the emails that you have snoozed.
- All mail: This section displays all of your emails, including those that are in other folders.
- The main content area displays your emails. You can sort your emails by date, sender, or subject. You can also filter your emails to show only certain types of emails.
- The bottom bar contains the following buttons:
	- Search: This button allows you to search your emails.
	- Settings: This button opens the Gmail settings menu.
	- Help: This button opens the Gmail help center.

## <span id="page-8-0"></span>Sending and receiving emails

To send an email:

- 1. Click on the Compose button.
- 2. Enter the email address of the recipient in the To field.
- 3. Enter a subject in the Subject field.
- 4. Type your message in the Body field.
- 5. Click on the Send button.

To receive an email:

- 1. Gmail will automatically download new emails to your inbox.
- 2. You can view your emails by clicking on the Inbox tab.
- 3. To read an email, click on the subject line.
- 4. To reply to an email, click on the Reply button.
- 5. To forward an email, click on the Forward button.

6. To delete an email, click on the Delete button.

Here are some tips for sending and receiving emails in Gmail:

- Use a clear and concise subject line. This will help the recipient quickly identify the purpose of your email.
- Personalize your emails. Address the recipient by name and use a friendly tone.
- Proofread your emails before you send them. This will help you catch any errors in grammar or spelling.
- Do not send attachments that are too large. Large attachments can take a long time to download and can even crash the recipient's email client.
- Be careful about what links you click on. Phishing emails are emails that try to trick you into clicking on a link that will take you to a malicious website. These websites can steal your personal information, such as your password or credit card number.
- Be careful about what attachments you open. Attachments in emails can contain malware. Do not open attachments from people you do not know.

#### <span id="page-9-0"></span>Composing and sending emails

Here are the steps on how to compose and send an email in Gmail:

- 1. Go to Gmail's website at https://mail.google.com/.
- 2. Click on the Compose button.
- 3. Enter the email address of the recipient in the To field.
- 4. Enter a subject in the Subject field.

Laurence Svekis Courses <https://basescripts.com/>

- 5. Type your message in the Body field.
- 6. Click on the Send button.

Here are some tips for composing and sending emails in Gmail:

- Use a clear and concise subject line. This will help the recipient quickly identify the purpose of your email.
- Personalize your emails. Address the recipient by name and use a friendly tone.
- Proofread your emails before you send them. This will help you catch any errors in grammar or spelling.
- Use a professional tone. Even if you are emailing a friend, it is always best to use a professional tone. This will help you make a good impression.
- Use a signature. A signature is a great way to add your contact information to your emails. This will make it easy for the recipient to get in touch with you.
- Use attachments sparingly. Only attach files that are necessary. Large attachments can take a long time to download and can even crash the recipient's email client.
- Be careful about what links you click on. Phishing emails are emails that try to trick you into clicking on a link that will take you to a malicious website. These websites can steal your personal information, such as your password or credit card number.
- Be careful about what attachments you open. Attachments in emails can contain malware. Do not open attachments from people you do not know.

## <span id="page-11-0"></span>Replying to and forwarding emails

To reply to an email:

- 1. Open the email that you want to reply to.
- 2. Click on the Reply button.
- 3. Type your reply in the text box below the original message.
- 4. Click on the Send button.

To forward an email:

- 1. Open the email that you want to forward.
- 2. Click on the Forward button.
- 3. Enter the email addresses of the people you want to forward the email to in the To field.
- 4. Type a message in the text box below the original message.
- 5. Click on the Send button.

Here are some tips for replying to and forwarding emails in Gmail:

- Use a clear and concise subject line. This will help the recipient quickly identify the purpose of your reply or forward.
- Personalize your replies and forwards. Address the recipient by name and use a friendly tone.
- Proofread your replies and forwards before you send them. This will help you catch any errors in grammar or spelling.
- Do not forward emails that you do not trust. Phishing emails are emails that try to trick you into clicking on a link that will take you to a malicious website. These websites can steal your personal information, such as your password or credit card number.

• Do not open attachments from emails that you do not trust. Attachments in emails can contain malware. Do not open attachments from people you do not know.

#### <span id="page-12-0"></span>Managing your inbox

Here are some tips for managing your inbox:

- Check your email regularly. The more often you check your email, the less likely it is that your inbox will get out of control.
- Delete emails that you don't need. If you don't need an email, delete it. This will help to keep your inbox clean and organized.
- File emails that you need to keep. If you need to keep an email, file it in a folder. This will help you to find it when you need it.
- Use labels to organize your emails. Labels are a great way to organize your emails by topic or project.
- Create filters to automatically sort your emails. Filters can be used to automatically sort your emails into different folders.
- Use snooze to deal with emails later. If you don't have time to deal with an email right away, you can snooze it. This will send it back to your inbox at a later date.
- Use templates to save time. If you find yourself sending the same type of email over and over again, you can create a template. This will save you time and help you to keep your emails consistent.
- Use Gmail's built-in tools to manage your inbox. Gmail has a number of built-in tools that can help you to manage your inbox. These tools include labels, filters, and snooze.

## <span id="page-13-0"></span>Gmail labels and filters

#### Labels

- Labels are a great way to organize your emails by topic or project.
- To create a label, click on the More button in the left sidebar and select Create new label.
- To add an email to a label, click on the label in the left sidebar.
- To remove an email from a label, click on the label again.
- To view all of your emails with a particular label, click on the label in the left sidebar.
- To color-code your labels, click on the label in the left sidebar and select a color from the drop-down menu.

#### Filters

- Filters can be used to automatically sort your emails into different folders.
- To create a filter, click on the More button in the left sidebar and select Create a filter with this search.
- Enter the criteria for your filter, such as the sender, recipient, subject, or keywords.
- Select the actions that you want to take on the filtered emails, such as moving them to a folder, labeling them, or deleting them.
- Click on the Create filter button.

## <span id="page-14-0"></span>Organizing your emails with labels

- Choose labels that are meaningful to you. The labels that you choose should be specific enough to help you find the emails you need, but not so specific that you end up with a lot of labels.
- Use a consistent naming convention for your labels. This will make it easier to find your labels later on.
- Group related labels together. This will help you to keep your labels organized and easy to find.
- Use colors to code your labels. This can help you to visually identify different types of emails.
- Use filters to automatically add labels to your emails. This can save you time and help you to keep your labels up-to-date.
- Use search to find emails with specific labels. This is a quick and easy way to find the emails you need.

# <span id="page-14-1"></span>Using filters to automatically manage your emails

Here are some tips for using filters to automatically manage your emails:

- Create filters based on the sender, recipient, subject, or keywords. This will allow you to automatically sort your emails into different folders or apply labels.
- Set up filters to automatically delete or archive emails. This will help you to keep your inbox clean and organized.
- Use filters to automatically reply to emails. This can save you time and help you to stay on top of your email correspondence.
- Use filters to automatically forward emails to other people. This can be a great way to delegate tasks or keep others informed of important developments.
- Use filters to automatically snooze emails. This is a great way to deal with emails that you don't have time to deal with right away.
- Use filters to automatically star emails. This is a great way to mark important emails so that you can easily find them later.

## <span id="page-15-0"></span>Gmail add-ons

Gmail add-ons are a great way to extend the functionality of Gmail and add new features. There are add-ons for everything from task management to email tracking to grammar checking.

To install a Gmail add-on, go to the Gmail add-ons page and search for the add-on that you want. Once you've found the add-on, click on the "Install" button. The add-on will be installed in Gmail and you can start using it right away.

Here are some of the most popular Gmail add-ons:

- Grammarly: Grammarly is a grammar checker that can help you to improve your writing.
- Boomerang: Boomerang is an email scheduling tool that can help you to send emails at a later time.
- Todoist: Todoist is a task management tool that can help you to stay on top of your tasks.
- HubSpot CRM: HubSpot CRM is a customer relationship management (CRM) tool that can help you to manage your contacts and track your sales.

• Google Tasks: Google Tasks is a simple task management tool that is integrated with Gmail.

These are just a few of the many Gmail add-ons that are available. To find more add-ons, go to the Gmail add-ons page and search for the add-on that you want.

Here are some tips for using Gmail add-ons:

- Only install add-ons that you trust. There are a lot of Gmail add-ons available, but not all of them are created equal. Make sure to only install add-ons from developers that you trust.
- Read the reviews of add-ons before you install them. This is a great way to get an idea of what other people think of the add-on.
- Only install add-ons that you need. There's no need to install every Gmail add-on that you find. Only install the add-ons that you think will be useful to you.
- Remove add-ons that you don't use anymore. Over time, you may find that you don't use some of the Gmail add-ons that you've installed. In this case, you can remove the add-ons to free up space and keep your Gmail clean and organized.

#### <span id="page-16-0"></span>Expanding Gmail's functionality with add-ons

Gmail add-ons are a great way to expand the functionality of Gmail and add new features. There are add-ons for everything from task management to email tracking to grammar checking.

To install a Gmail add-on, go to the Gmail add-ons page and search for the add-on that you want. Once you've found the add-on, click on the "Install"

button. The add-on will be installed in Gmail and you can start using it right away.

Here are some of the most popular Gmail add-ons:

- Grammarly: Grammarly is a grammar checker that can help you to improve your writing.
- Boomerang: Boomerang is an email scheduling tool that can help you to send emails at a later time.
- Todoist: Todoist is a task management tool that can help you to stay on top of your tasks.
- HubSpot CRM: HubSpot CRM is a customer relationship management (CRM) tool that can help you to manage your contacts and track your sales.
- Google Tasks: Google Tasks is a simple task management tool that is integrated with Gmail.

These are just a few of the many Gmail add-ons that are available. To find more add-ons, go to the Gmail add-ons page and search for the add-on that you want.

Here are some tips for using Gmail add-ons:

- Only install add-ons that you trust. There are a lot of Gmail add-ons available, but not all of them are created equal. Make sure to only install add-ons from developers that you trust.
- Read the reviews of add-ons before you install them. This is a great way to get an idea of what other people think of the add-on.
- Only install add-ons that you need. There's no need to install every Gmail add-on that you find. Only install the add-ons that you think will be useful to you.
- Remove add-ons that you don't use anymore. Over time, you may find that you don't use some of the Gmail add-ons that you've installed. In this case, you can remove the add-ons to free up space and keep your Gmail clean and organized.

#### I hope this helps!

Here are some examples of how you can use Gmail add-ons to expand the functionality of Gmail:

- Use Grammarly to improve your writing: Grammarly is a grammar checker that can help you to improve your writing. It can catch common grammar errors, spelling mistakes, and style issues.
- Use Boomerang to schedule emails: Boomerang is an email scheduling tool that can help you to send emails at a later time. This is a great way to avoid sending emails when you're feeling rushed or emotional.
- Use Todoist to stay on top of your tasks: Todoist is a task management tool that can help you to stay on top of your tasks. It can help you to create lists, set due dates, and track your progress.
- Use HubSpot CRM to manage your contacts: HubSpot CRM is a customer relationship management (CRM) tool that can help you to manage your contacts and track your sales. It can help you to store contact information, track interactions, and manage leads.
- Use Google Tasks to create simple tasks: Google Tasks is a simple task management tool that is integrated with Gmail. It can help you to create simple tasks and track your progress.

These are just a few examples of how you can use Gmail add-ons to expand the functionality of Gmail. There are many other add-ons available, so be sure to explore the Gmail add-ons page to find add-ons that are useful to you.

## <span id="page-19-0"></span>Gmail security and privacy

Tips for keeping your Gmail account secure and private:

- Use a strong password. Your password should be at least 12 characters long and include a mix of upper and lowercase letters, numbers, and symbols.
- Enable two-factor authentication. Two-factor authentication adds an extra layer of security to your account by requiring you to enter a code from your phone in addition to your password when you sign in.
- Be careful about what links you click on. Phishing emails are designed to look like they're from a legitimate source, but they're actually from scammers. If you click on a link in a phishing email, you could be taken to a fake website that looks like the real thing. Once you're on the fake website, the scammers could steal your login information or other personal data.
- Be careful about what attachments you open. Just like phishing emails, malicious attachments can also be used to steal your personal data. If you're not sure if an attachment is safe, don't open it.
- Keep your software up to date. Software updates often include security patches that can help to protect your computer from malware and other threats. Make sure to keep your operating system, browser, and other software up to date.
- Be careful about what information you share online. Don't share your full name, address, phone number, or other personal information online unless you're sure it's safe.
- Be aware of the risks of using public Wi-Fi. When you use public Wi-Fi, your traffic is not encrypted, which means that anyone on the network could potentially see what you're doing. If you need to use public Wi-Fi, be sure to use a VPN to protect your privacy.

#### <span id="page-20-0"></span>Securing your Gmail account

Securing your Gmail account is important to protect your personal information and prevent unauthorized access to your account. Here are some tips on how to secure your Gmail account:

- Use a strong password. Your password should be at least 12 characters long and include a mix of upper and lowercase letters, numbers, and symbols.
- Enable two-factor authentication (2FA). 2FA adds an extra layer of security to your account by requiring you to enter a code from your phone in addition to your password when you sign in.
- Be careful about what links you click on. Phishing emails are designed to look like they're from a legitimate source, but they're actually from scammers. If you click on a link in a phishing email, you could be taken to a fake website that looks like the real thing. Once you're on the fake website, the scammers could steal your login information or other personal data.
- Be careful about what attachments you open. Just like phishing emails, malicious attachments can also be used to steal your personal data. If you're not sure if an attachment is safe, don't open it.
- Keep your software up to date. Software updates often include security patches that can help to protect your computer from malware and other threats. Make sure to keep your operating system, browser, and other software up to date.
- Be careful about what information you share online. Don't share your full name, address, phone number, or other personal information online unless you're sure it's safe.
- Be aware of the risks of using public Wi-Fi. When you use public Wi-Fi, your traffic is not encrypted, which means that anyone on the network could potentially see what you're doing. If you need to use public Wi-Fi, be sure to use a VPN to protect your privacy.
- Monitor your account activity. Keep an eye on your account activity and look for any suspicious activity, such as unauthorized logins or changes to your account settings. If you see anything suspicious, report it to Google immediately.

By following these tips, you can help to keep your Gmail account secure and protect your personal information.

#### <span id="page-21-0"></span>Protecting your privacy

- Be careful about what information you share online. Don't share your full name, address, phone number, or other personal information online unless you're sure it's safe.
- Be aware of the risks of using public Wi-Fi. When you use public Wi-Fi, your traffic is not encrypted, which means that anyone on the network

could potentially see what you're doing. If you need to use public Wi-Fi, be sure to use a VPN to protect your privacy.

- Use a strong password and enable two-factor authentication (2FA) for all of your online accounts. A strong password is at least 12 characters long and includes a mix of upper and lowercase letters, numbers, and symbols. 2FA adds an extra layer of security by requiring you to enter a code from your phone in addition to your password when you sign in.
- Keep your software up to date. Software updates often include security patches that can help to protect your computer from malware and other threats. Make sure to keep your operating system, browser, and other software up to date.
- Be careful about what links you click on and what attachments you open. Phishing emails are designed to look like they're from a legitimate source, but they're actually from scammers. If you click on a link in a phishing email, you could be taken to a fake website that looks like the real thing. Once you're on the fake website, the scammers could steal your login information or other personal data. Just like phishing emails, malicious attachments can also be used to steal your personal data. If you're not sure if an attachment is safe, don't open it.
- Use a privacy-focused browser like Brave or Firefox. These browsers have built-in features that can help to protect your privacy, such as blocking trackers and cookies.
- Install ad blockers. Ad blockers can help to protect your privacy by preventing websites from tracking you.
- Use a VPN when you're online. A VPN encrypts your traffic, which makes it more difficult for people to track you online.
- Be mindful of what apps you install on your phone. Only install apps from trusted sources, and be sure to read the permissions before you install an app.
- Regularly back up your data. This way, if your device is lost or stolen, you won't lose your personal information.
- Be aware of your rights. You have the right to know what information is being collected about you and how it's being used. You can also request that your information be deleted.

#### <span id="page-23-0"></span>Conclusion

In conclusion, there are many things that you can do to protect your privacy online. By following the tips above, you can help to keep your personal information safe and secure.

Here are some key takeaways:

- Be careful about what information you share online.
- Be aware of the risks of using public Wi-Fi.
- Use a strong password and enable two-factor authentication (2FA) for all of your online accounts.
- Keep your software up to date.
- Be careful about what links you click on and what attachments you open.
- Use a privacy-focused browser like Brave or Firefox.
- Install ad blockers.
- Use a VPN when you're online.
- Be mindful of what apps you install on your phone.
- Regularly back up your data.

• Be aware of your rights.

By following these tips, you can help to protect your privacy online.

#### <span id="page-24-0"></span>Tips for using Gmail effectively

#### <span id="page-24-1"></span>Use labels to organize your emails.

Labels are a great way to keep your inbox organized. You can create labels for different projects, people, or topics.

Labels are a great way to organize your emails. You can create labels for different projects, people, or topics. To create a label, go to the Labels section of your Gmail inbox and click Create new label. Enter a name for your label and click Create.

Once you've created a label, you can apply it to an email by clicking the Labels button and selecting the label you want to apply. You can also apply multiple labels to an email.

To find emails with a specific label, go to the Labels section of your Gmail inbox and click the label you want to search for. All of the emails with that label will be displayed.

You can also use labels to filter your emails. To do this, go to the Filters tab and click Create a new filter. Enter the criteria for your filter and click Create filter. Gmail will then automatically sort your emails based on your criteria.

Here are some examples of how you can use labels to organize your emails:

- Projects: You can create a label for each project you're working on. This will help you to keep track of all of the emails related to each project.
- People: You can create a label for each person you frequently email. This will make it easy to find their emails when you need to contact them.
- Topics: You can create a label for each topic you frequently email about. This will help you to keep track of all of the emails related to each topic.

By using labels, you can organize your emails in a way that makes sense for you. This will help you to find the emails you need quickly and easily, and it will help you to stay organized.

#### <span id="page-25-0"></span>Use filters to automatically sort your emails

Filters can help you to automatically sort your emails into different folders or labels. This can save you a lot of time and effort.

Filters are a great way to automatically sort your emails. You can create filters based on a variety of criteria, such as the sender, the subject, the body of the email, and the attachments.

To create a filter, go to the Filters tab and click Create a new filter. Enter the criteria for your filter and click Create filter. Gmail will then automatically sort your emails based on your criteria.

Here are some examples of how you can use filters to automatically sort your emails:

- Sort emails from a specific sender into a specific folder: You can create a filter to sort all emails from a specific sender into a specific folder. This will help you to keep track of all of the emails from that sender in one place.
- Sort emails with a specific subject into a specific folder: You can create a filter to sort all emails with a specific subject into a specific folder. This will help you to keep track of all emails about a specific topic in one place.
- Sort emails with a specific word or phrase in the body of the email into a specific folder: You can create a filter to sort all emails with a specific word or phrase in the body of the email into a specific folder. This will help you to find emails about a specific topic quickly and easily.
- Sort emails with specific attachments into a specific folder: You can create a filter to sort all emails with specific attachments into a specific folder. This will help you to keep track of all emails with important attachments in one place.

By using filters, you can automatically sort your emails and keep your inbox organized. This will help you to find the emails you need quickly and easily, and it will help you to stay organized.

Here are some additional tips for using filters:

- You can use multiple criteria in a single filter. For example, you could create a filter to sort all emails from a specific sender with a specific subject into a specific folder.
- You can create a filter to skip the inbox. This means that the emails that match the filter will be automatically sorted into the folder you specify, but they will not appear in your inbox.

● You can create a filter to delete emails that match the criteria. This is a great way to get rid of unwanted emails without having to delete them manually.

By following these tips, you can use filters to your advantage and keep your inbox organized.

#### <span id="page-27-0"></span>Use snooze to postpone emails.

If you don't have time to deal with an email right away, you can use snooze to postpone it until later. This way, you won't forget about it.

Snooze is a great way to postpone emails that you don't have time to deal with right away. To snooze an email, open it and click the Snooze button. You can then choose when you want to be reminded of the email again.

Here are some examples of how you can use snooze:

- Snooze an email until later today: If you don't have time to deal with an email right now, but you know you'll need to deal with it later today, you can snooze it for a specific time. For example, you could snooze it for 1pm or 3pm.
- Snooze an email until tomorrow: If you don't have time to deal with an email today, but you know you'll need to deal with it tomorrow, you can snooze it for tomorrow.
- Snooze an email for a specific date: If you don't have time to deal with an email until a specific date, you can snooze it for that date. For example, you could snooze it for a deadline or a meeting.

By using snooze, you can keep your inbox organized and make sure that you don't forget about important emails.

Here are some additional tips for using snooze:

- You can snooze multiple emails at the same time. This is a great way to deal with a large number of emails that you don't have time to deal with right now.
- You can snooze an email from the notification bar. This is a great way to snooze an email without having to open it.
- You can snooze an email from the mobile app. This is a great way to snooze an email when you're not at your computer.

By following these tips, you can use snooze to your advantage and keep your inbox organized.

#### <span id="page-28-0"></span>Use the search bar to find specific emails

The search bar is a powerful tool that can help you to find specific emails quickly and easily.

The search bar is a powerful tool that can help you to find specific emails quickly and easily. You can use the search bar to search for emails by sender, recipient, subject, body, and more.

To use the search bar, simply type what you're looking for into the search bar and press Enter. Gmail will then display a list of emails that match your search criteria.

Here are some examples of how you can use the search bar:

• Find an email from a specific sender: To find an email from a specific sender, type the sender's email address into the search bar.

- Find an email with a specific subject: To find an email with a specific subject, type the subject line into the search bar.
- Find an email with a specific word or phrase in the body: To find an email with a specific word or phrase in the body, type the word or phrase into the search bar.
- Find an email that was sent on a specific date: To find an email that was sent on a specific date, type the date into the search bar.
- Find an email that is attached to a specific file: To find an email that is attached to a specific file, type the file name into the search bar.

By using the search bar, you can quickly and easily find specific emails in your inbox.

Here are some additional tips for using the search bar:

- You can use multiple criteria in a single search. For example, you could search for an email from a specific sender with a specific subject.
- You can use quotation marks to search for exact phrases. For example, you could search for "hello world" to find an email that contains the exact phrase "hello world."
- You can use the asterisk  $(*)$  as a wildcard character. For example, you could search for *world* to find an email that contains the word "world" anywhere in the text.

By following these tips, you can use the search bar to your advantage and find specific emails quickly and easily.

#### <span id="page-30-0"></span>Use keyboard shortcuts to save time.

Gmail has a number of keyboard shortcuts that can help you to save time. For example, you can press C to reply to an email, S to forward an email, and J to jump to the next email.

Keyboard shortcuts can help you to save time and be more productive when using Gmail. There are a number of keyboard shortcuts that you can use, and they can be customized to fit your needs.

To view a list of keyboard shortcuts, go to Settings > See all settings > Keyboard shortcuts.

Here are some examples of keyboard shortcuts that you can use:

- Compose a new email: C
- Reply to an email: R
- Reply all to an email: A
- Forward an email: F
- Mark an email as read: Enter
- Mark an email as unread: Shift + Enter
- Archive an email: E
- Delete an email: Shift  $+ D$
- Search for an email: /
- Move to next email: J
- Move to previous email: K
- Refresh your inbox: U

By using keyboard shortcuts, you can save time and be more productive when using Gmail.

Here are some additional tips for using keyboard shortcuts:

- You can customize keyboard shortcuts to fit your needs. To do this, go to Settings > See all settings > Keyboard shortcuts.
- You can use keyboard shortcuts in Gmail Labs. To enable Gmail Labs, go to Settings > See all settings > Labs.
- You can use keyboard shortcuts in the Gmail mobile app. To view a list of keyboard shortcuts, open the Gmail app and tap the three lines in the top left corner. Then, tap Settings > Keyboard shortcuts.

By following these tips, you can use keyboard shortcuts to your advantage and save time when using Gmail.

#### <span id="page-31-0"></span>Use the Gmail mobile app to stay connected on the go

The Gmail mobile app is a great way to stay connected with your email even when you're not at your computer.

The Gmail mobile app is a great way to stay connected on the go. It allows you to access your email, send and receive messages, and manage your inbox from your phone or tablet.

The Gmail mobile app is available for both Android and iOS devices. To download the app, simply go to the Google Play Store or the App Store and search for "Gmail."

Once you've downloaded the app, open it and sign in to your Gmail account. You'll then be able to access your inbox, send and receive messages, and manage your account.

The Gmail mobile app has a number of features that make it a great way to stay connected on the go. These features include:

- Push notifications: You'll receive push notifications whenever you receive a new email. This way, you'll never miss an important message.
- Offline mode: You can use the Gmail mobile app even when you don't have an internet connection. All of your emails will be synced when you reconnect to the internet.
- Compose and send emails: You can compose and send emails from your phone or tablet.
- Reply to emails: You can reply to emails from your phone or tablet.
- Forward emails: You can forward emails from your phone or tablet.
- Delete emails: You can delete emails from your phone or tablet.
- Archive emails: You can archive emails from your phone or tablet.
- Search for emails: You can search for emails from your phone or tablet.
- Manage your inbox: You can manage your inbox from your phone or tablet. This includes marking emails as read, unread, important, or spam.

By using the Gmail mobile app, you can stay connected with your friends, family, and colleagues no matter where you are.

#### <span id="page-32-0"></span>Use Gmail add-ons to extend the functionality of Gmail

There are a number of Gmail add-ons that can help you to extend the functionality of Gmail. For example, there are add-ons that can help you to manage your tasks, track your spending, and improve your writing.

Gmail add-ons are a great way to extend the functionality of Gmail. They can be used to add new features, improve the way you work, and make Gmail more personalized.

There are a number of Gmail add-ons available, and they can be found in the Google Workspace Marketplace. To add an add-on, simply go to the Google Workspace Marketplace and search for the add-on you want. Once you've found the add-on, click the "Add" button.

Once you've added an add-on, it will be available in the Gmail sidebar. To use the add-on, simply click on it.

Here are some examples of Gmail add-ons:

- Grammarly: Grammarly is an add-on that can help you to improve your grammar and spelling.
- Canned responses: Canned responses is an add-on that can help you to save time by creating and reusing frequently used email responses.
- Mailtrack: Mailtrack is an add-on that can help you to see when your emails have been read.
- HubSpot CRM: HubSpot CRM is an add-on that can help you to manage your contacts and leads.
- Zapier: Zapier is an add-on that can help you to automate tasks between Gmail and other apps.

By using Gmail add-ons, you can extend the functionality of Gmail and make it more powerful and personalized.

Here are some additional tips for using Gmail add-ons:

● You can add multiple add-ons to Gmail.

- You can disable or remove add-ons that you no longer need.
- You can find more add-ons in the Google Workspace Marketplace.

By following these tips, you can use Gmail add-ons to your advantage and extend the functionality of Gmail.

#### <span id="page-34-0"></span>Gmail Features to increase productivity

Gmail is a popular email service that offers a variety of features to help users be more productive. Some of these features include:

- Multiple inbox views: Gmail allows users to see different types of emails in their inbox at the same time. For example, users can see all of their unread emails, all of their important emails, and all of their emails from a specific sender.
- Canned responses: Gmail allows users to save frequently used email responses so that they can be reused quickly and easily.
- Smart Compose: Gmail suggests text as users type, which can help them to write emails faster.
- Undo send: Gmail allows users to undo the send of an email for a short period of time after it has been sent.
- Scheduled send: Gmail allows users to send emails at a later time.
- Nudges: Gmail sends users notifications to remind them to follow up on important emails.
- Dynamic email cards: Gmail displays additional information about emails, such as flight confirmations and meeting invitations, without users having to open the emails.
- Smart Reply: Gmail suggests responses to emails, which can help users to quickly reply to emails.
- Reactions: Gmail allows users to express their emotions about emails without having to type a response.

Gmail has a number of features that can help you to be more productive and organized. Here are some of the new features and how to use them:

- **Canned responses:** Canned responses are a great way to save time by creating and reusing frequently used email responses. To create a canned response, open a new email and type the response you want to save. Then, click the three dots in the bottom right corner and select "Canned responses." Click "Create new canned response" and give the response a name. The response will then be saved in your canned responses list. To use a canned response, open a new email and click the three dots in the bottom right corner. Select "Canned responses" and choose the response you want to use.
- **Smart Compose:** Smart Compose is a feature that can help you to write emails faster by suggesting text as you type. To enable Smart Compose, open Gmail and go to Settings > See all settings > General. Under Smart Compose, check the box next to "Enable Smart Compose." When you're writing an email, Smart Compose will suggest text as you type. You can accept the suggestions or type your own text.
- **Undo send:** Undo send is a feature that can help you to prevent accidentally sending emails. To enable undo send, open Gmail and go to Settings > See all settings > General. Under Undo send, check the box next to "Enable undo send." After you send an email, you'll have a few seconds to undo the send. To do this, click the Undo button that appears at the bottom of the screen.
- **Scheduled send:** Scheduled send is a feature that can help you to send emails at a later time. To use scheduled send, open a new email and click the Schedule send button. Select the date and time you want the email to be sent and click Send. The email will be sent at the time you specified.
- **Nudges:** Nudges are a feature that can help you to stay on top of important emails. When you receive an email that you need to follow up on, Gmail will send you a nudge. To enable nudges, open Gmail and go to Settings > See all settings > General. Under Nudges, check the box next to "Enable nudges." When you receive a nudge, you'll see a notification in Gmail. You can then click the notification to open the email and take action.
- **Multiple inbox views:** Multiple inbox views allow you to see different types of emails in your inbox at the same time. For example, you can see all of your unread emails, all of your important emails, and all of your emails from a specific sender. To enable multiple inbox views, open Gmail and go to Settings > See all settings > Inbox. Under Inbox, check the box next to "Enable multiple inbox views." You can then select the inbox views you want to use.
- **Dynamic email cards:** Dynamic email cards are a feature that can help you to see more information about an email without having to open it. For example, if you receive an email with a flight confirmation, you'll see the flight details in a dynamic email card. To enable dynamic email cards, open Gmail and go to Settings > See all settings > Inbox. Under Inbox, check the box next to "Enable dynamic email cards."
- **Smart Reply:** Smart Reply is a feature that can help you to quickly reply to emails. When you receive an email, Smart Reply will suggest a few responses. You can then select a response and click Send. To enable Smart Reply, open Gmail and go to Settings > See all settings > General. Under Smart Compose, check the box next to "Enable Smart Reply."
- **Reactions:** Reactions are a way to express your emotions about an email without having to type a response. You can use reactions to like, love, laugh, be surprised, or be sad about an email. To use reactions,

open an email and hover over the message. A list of reactions will appear. Click the reaction you want to use.

These are just a few of the new features that Gmail has to offer. By using these features, you can be more productive and organized with your email.

#### <span id="page-37-0"></span>Resources for learning more about Gmail

- The Gmail Help Center is a great place to start. The Help Center has articles on a variety of topics, including how to use Gmail, how to troubleshoot common problems, and how to stay safe online.
- The Gmail Blog is a great way to stay up-to-date on the latest features and news about Gmail.
- The Gmail Community is a forum where you can ask questions and get help from other Gmail users.
- The Gmail Developers website has resources for developers who want to build add-ons for Gmail.